add the ecochallenge app to your phone or tablet's home screen

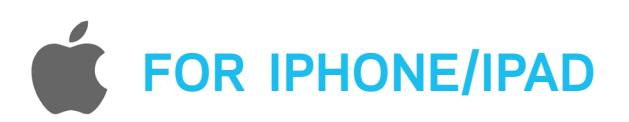

Load the event page in Safari and<br>tap the Action icon at the bottom.

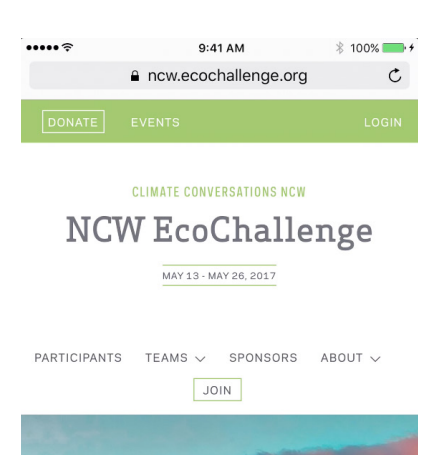

**JOIN A TEAM! TAKE THE** 

CHALLENGE, CHANGE OUR

Next, tap the 'Add to Home Screen' button.

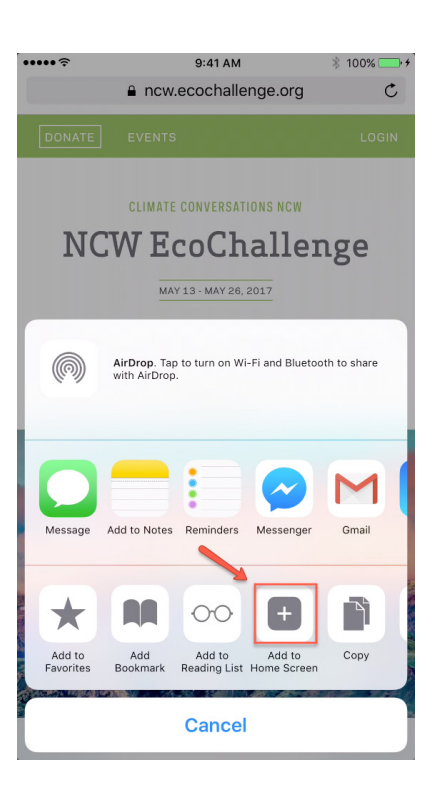

3 Almost done! Type the name that you

M

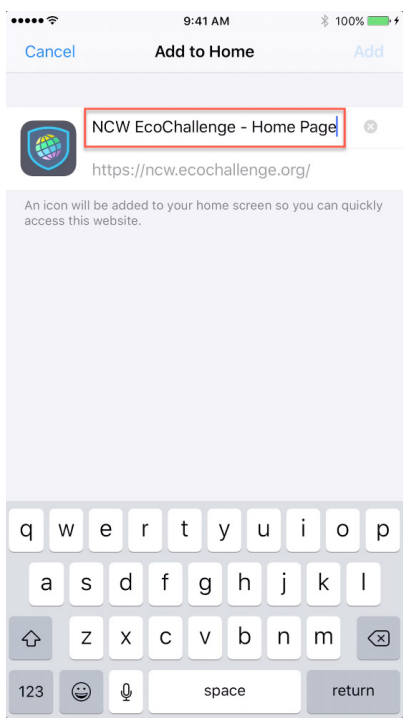

**4** Voila! Ecochallenge is now available on your Home Screen.

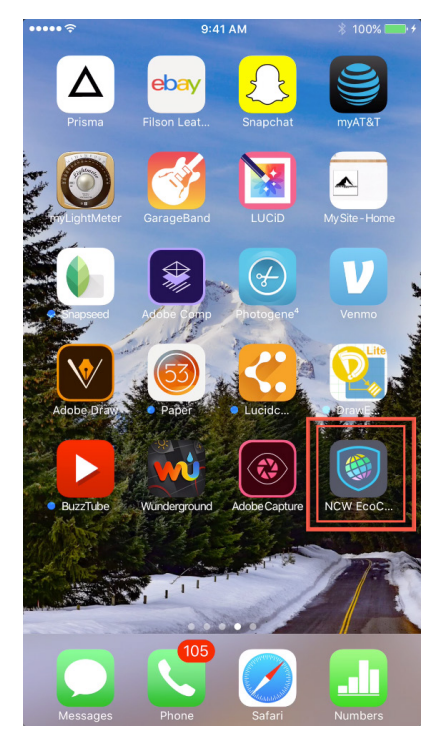

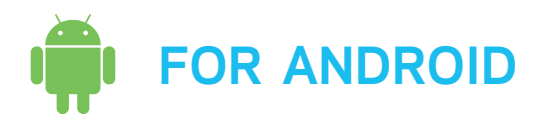

1 Open the event in Chrome, and click 2 the settings icon in the top right.

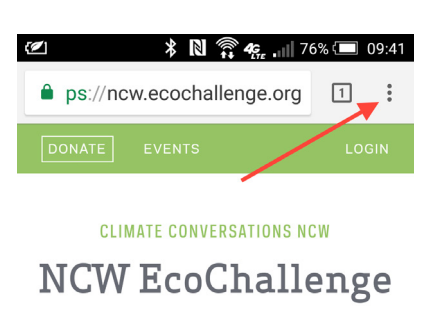

MAY 13 - MAY 26, 2017

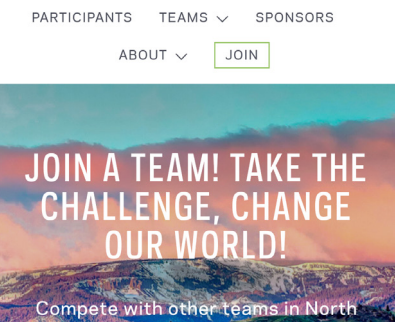

Scroll down and select the 'Add to Home Screen' option.

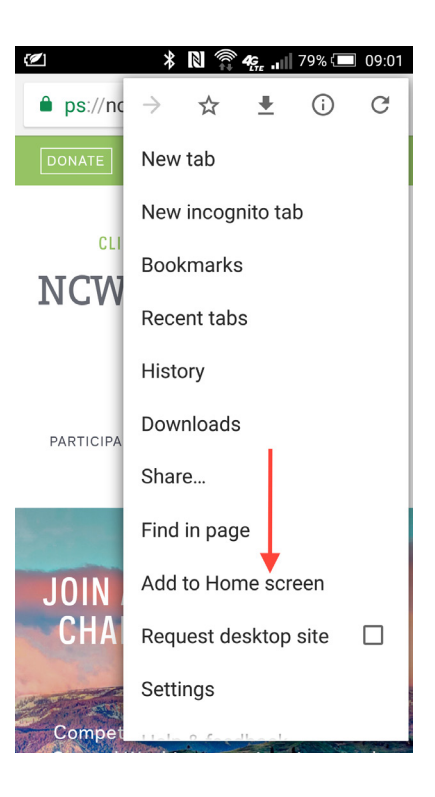

 $\begin{array}{|c|c|c|c|}\n3 & \text{Confirm or edit the title of the icon} \hline\n3 & \text{and then select Add}\n\end{array} \hspace{1cm} \begin{array}{|c|c|c|c|}\n\hline\n4 & \text{and then select Add}\n\end{array}$ and then select Add.

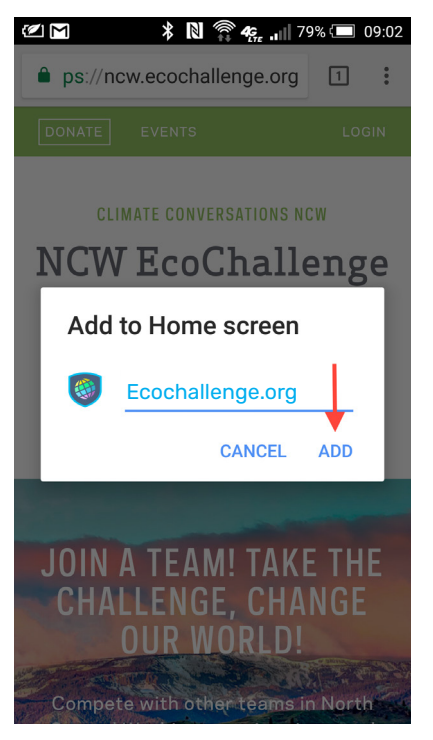

Done! The icon will now appear in your device's home screen.

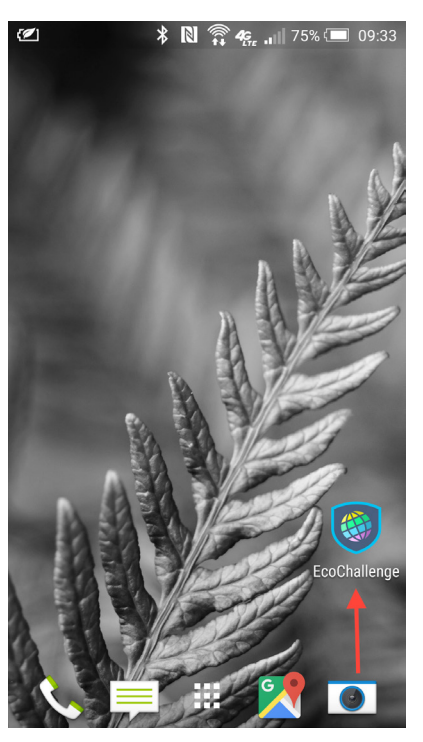